# **Lucky WA-FI**

# **Pocket WiFi 601HW**

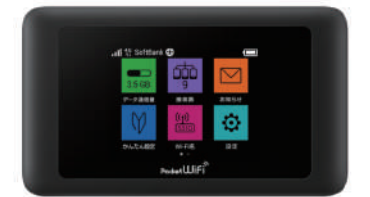

**◆ Contact** Phone Number: 03-6812-1288 **e-mail: info@luckywifi.net** (weekday  $10$ am  $\sim$  6pm) \*Customer is responsible for the charge for a telephone call. Only for Domestic \*Before contact us, please read "trouble shooting"

on the reverse side.

## **◆ Return Address**

**Terralink Inc. Meisho MG building 8F, 1-47-1 Higashi Ikebukuro, Toshima-ku, Tokyo, 170-0013, Japan**

## **◆ Extend Rental Period**

・ You can apply online with Rental Extension to extend your rental period. ・ We apologize for not being able to comply with your extension request over the phone.

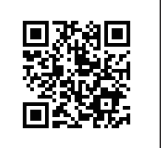

## **◆ Parts and Functions**

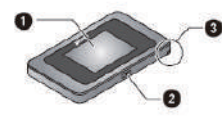

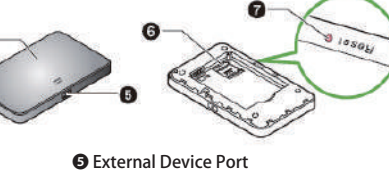

- ➊ Display ❷ Power switch
- ・Turn Display on / off
- ❸ Notch
- ・Use notch to remove Battery cover. ❹ Battery cover

#### separately) ❻ USIM card slot

❼ Reset Button

2 2

 ・Press reset button for over approximately five seconds to reset settings to defaults.

Clock is shown on lock screen. Shown date and time are obtained from connected network. Date and time can

not changed by users.

・Connect USB cable and AC charger(sold

## **◆ Power on / off**

#### **■Power on**

**Press and hold the power switch more than two seconds.** 1

**■Power off Press and hold the power switch more than two seconds.** 1

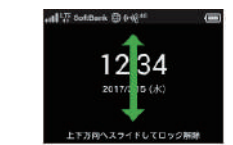

## **◆ Charging**

■Micro USB cable ■AC charger

E

Insert Micro USB cable ( Micro USB plug ) into External Device Port and PC.

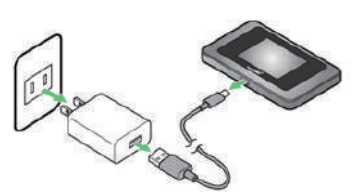

Insert USB cable into External Device Port, and USB connector of AC charger, power plug of AC charger connect to AC outlet.

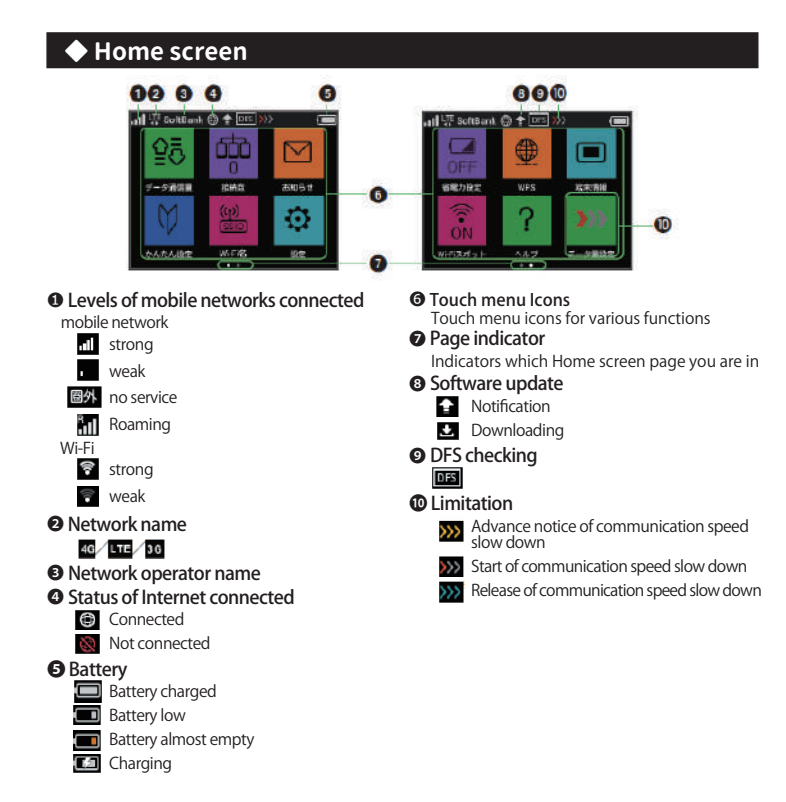

## **◆ SSID and security key**

## 1 **Tap "Wi-Fi name" on home screen**

Wi-Fi password and security key appear.

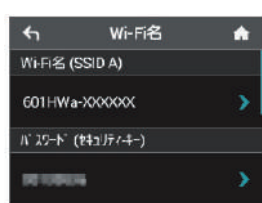

\*Two Wi-Fi names are set to Wi-Fi router. Select Wi-Fi name according to the connecting device.

## **◆ Connecting with USB cable**

\*When connecting Wi-Fi router first time, the device driver need to install. Please operate along the following lines.

- ・Do not remove Wi-Fi router during installation. May cause failure of installation system shut down or other abnormality.
	- ・If a mesage come up and shows "restart PC" after installed finished, please restart PC. ・Log in as Administrator.

#### **1** Installing Driver

#### **◇For Windows (Windows 10)**

①Power on the PC→Connect Wi-Fi router to the PC

The device driver installs automatically.

\*If instratiln does not begin automatically, click and install "AutRun.exe execution."

## **◇For Mac**

①Power on the PC→Connect Wi-Fi router to the PC "Pocket Wi-Fi" icon appears on desktop and "Pocket Wi-Fi" folder automatically opens. When double clicking "Pocket Wi-Fi icon," the device driver installs automatically.

**Insert USB cable (Type-C plug) into External Device Port and USB cable (USB plug) to a computer.** 2

PC recognize Wi-Fi router. PC should recognize Wi-Fi router within a few seconds.

## **◆ Connecting with WLAN (for Windows 10)**

\*For security key, please read "SSID and password." \*For security key, please read "SSID and password."

4 **Enter password → "NEXT" Activate PC WLAN function** 1 **In task tray click, "Network settings"**  2 **appears. Select Wi-Fi name**  3 **(601HWa-XXXXXX)→click "Connect" IWE XXXXX** G.  $\blacksquare$  emerges 接続

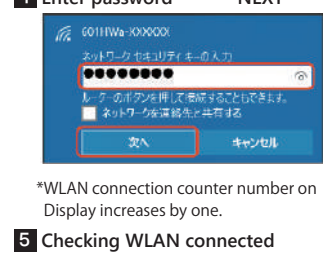

**◆ Connecting iPhone/ iPod touch / iPad (iOS10)**

#### **Activate iOS device**  1 **Activate iOS device 1 3 Enter password (security key) "Setting"→"Wi-Fi" Tap Wi-Fi name (FS030W\_PXXXX)** 2  $\epsilon$  too WLE Wi-Fi  $\bullet$ 601HMa-XXXXXXX  $a \oplus 0$  $-90$ **Literature**  $990$ **AucharDE**  $\bullet \bullet \circledcirc$ **CALCULAR CROSS**  $\bullet$  +  $\circledcirc$  $\bullet$   $\bullet$   $\circ$ **Ingles Smith**  $\bullet \bullet \circledcirc$

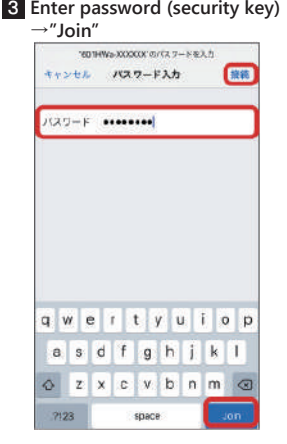

4 **Checking Wi-Fi LAN connected.** \*WLAN connection counter number on Display increases by one.

## **◆ Connecting with WLAN (for Mac)**

\*For security key, please read "SSID and password."

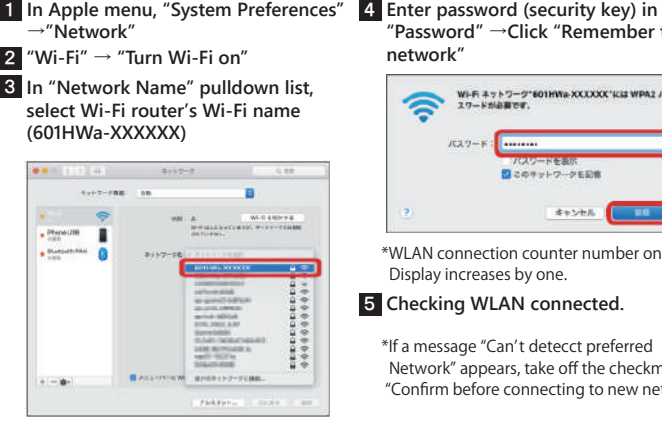

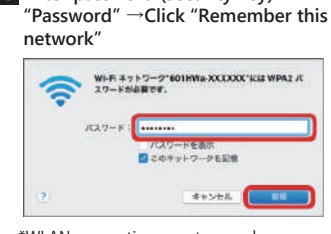

\*WLAN connection counter number on Display increases by one.

5 **Checking WLAN connected.**

\*If a message "Can't detecct preferred Network" appears, take off the checkmark "Confirm before connecting to new network"

## **◆ Trouble shooting**

#### \*Please confirm before inquiry.

**【Wi-Fi router is not working, Unable to charge, connect】** Please restart the router.

#### **【Unable to connect Internet Wi-Fi】**

Please be sure Wi-Fi router function is turned on. Please be sure, you entered password correctly.

## If Problem persists, reset Wi-Fi router.

### $\diamondsuit$ How to reset Wi-Fi router

①Use notch to lift Battery cover and remove it. Be careful not to hurt your fingernail. ②Press and hold with a fine-tipped object for five seconds or more to reset settings to defaults.

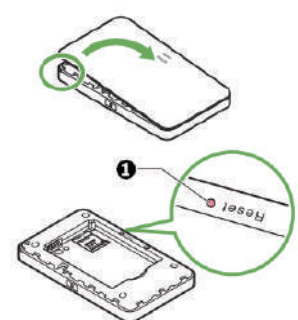

## **◆ Connecting Android Device**

\*For security key, please read "SSID and password."

\*Connecting general android device. This section describes setup operations for WPA security settings.

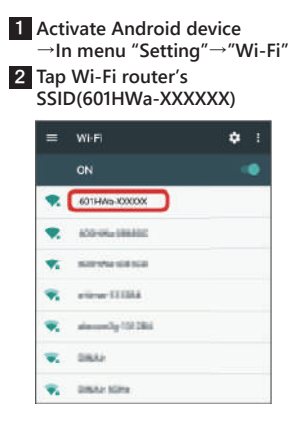

1 Activate Android device **3** Enter Security Key in "password" **correctly** 601HWa-XXXXXX コパスワードを表示する am.

> \*WLAN connection counter number on Display increases by one.

4 **Checking Wi-Fi LAN connected.**

\*Operation steps vary by Android device. About details, refer to Android device user guide.

#### **【Internet connection fails】**

If signal reception is poor or fails, move to where signal is strong, then recconect. Also please restart the router and connecting devices.

#### **【Communication speed is slow 】** When appearing red  $\gg$  icon, speed reduction has started.

Using TV, radio or microwave oven may cause interference signal reception of Wi-Fi router. Use them apart from Wi-Fi.

#### **【Wi-Fi router is inoperative】**

Remove Battery →Insert Battery →Power on after a while